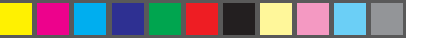

**ER-890WW-IA. A01**

## $|d|i|g|i|t|a|I$

## **quick setup designed to get your hardware up and running <b>fast**. **This is a**

Select an installation area free of excessive heat and dust, and located near electrical and phone outlets. See "Technical Specifications" in your User's Guide for temperature and humidity information.

Leave at least seven inches of clearance on all sides for proper airflow.

**begin** by removing the keyboard box and accessory packing box. Lift your server out of the box and set it next to your workspace. Unpack your monitor and set it off to the side while you open the accessories box.

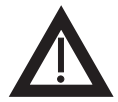

**WARNING:** Use extreme care when unpacking your server. Due to its weight, two people are required to unpack it. Failure to use two people might violate certain safety regulations and can result in severe personal injury or equipment damage.

**De** the server in the installation area, allowing adequate work space to access the rear panel connectors.

**o** and unpack the accessories box. It contains:

## **mouse, keyboard, power cords, server keys, software kit, and documentation kit.**

Depending on your server's configuration, you might have received additional SCSI cables and terminators for future use.

Technical information is available 24 hours a day on the Digital bulletin board service (BBS). For access to the Digital BBS in the USA, dial **(508) 496-8800.**

**1**Connect the mouse cable into its corresponding connector at the back of the server.

**2**Connect the keyboard cable into its corresponding connector at the back of the server.

Place your monitor<br>
near your server. Con-<br>
nect the monitor signal<br>
cable to the back of the monitor (if near your server. Connect themonitor signal necessary), and then connect it to the matching connector at the back of your server.

Connect the monitor power cord to the back of<br>the monitor (if necessary), and then connect it<br>connector at the back of your server or into a v the monitor (if necessary), and then connect it to the matching connector at the back of your server or into a wall outlet.

Some large screen monitors (17-inch diagonal and over) require more power than the server's auxiliary ac outlet can supply. These monitors will have power cords that must be connected directly into a wall outlet.

2

◈

**5**Connect the ac power cord to the server, then to your power outlet.

**CAUTION:** Do not attempt to modify or use an external 100 V ac (Japan only) or 115 V ac power cord for 220- 240 V ac input power. Modifying either power cord can cause severe equipment damage.

8

4

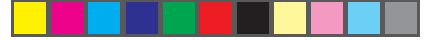

**Turn on the monitor, Operator Control** Panel (OCP), and then the server. Adjust the monitor contrast and brightness to obtain a readable screen display. Allow your server to complete the power on self test (POST).

**CAUTION:** If POST detects a configuration error and fails to complete, a message will appear on the monitor or the OCP. Refer to Appendix B of the supplied *User's Guide* for a list of error messages and recommended solutions.

> **WARNING:** Removing the side panels activates the Power Switch Interlock (contact switches) and will turn off power to your server. Refer to the User's Guide for more information.

**after** POST completes, use the supplied Startup/Utility diskette and the CD-ROM disk to access the "Getting Started" program. The "Getting Started" program enables you to:

• View the available on-line help files.

6

• Copy operating system-specific SCSI, mouse, and video device driver disk images to diskettes for use when loading your operating system or configuring your server.

5/12/95, 11:44 AM

8

**7NOTE:** If you have Windows for Workgroups installed, you can access the "Getting Started" program directly. If you have an operating system other than Windows for Workgroups, or no operating system installed, you must use the Startup/Utility diskette to access the "Getting Started" program from the CD-ROM disk.

To access the "Getting Started" program:

- 1. Insert the CD-ROM disk into the CD-ROM drive.
- 2. Insert the Startup/Utility diskette into drive A and boot your server.
- 3. Follow the instructions on the screen to setup and display the "Getting Started" program.
- 4. Select "System Disks" from the "Getting Started" main menu to copy the device drivers to diskettes for use when installing your operating system and configuring your server.

If you have Windows for Workgroups installed on a server or workstation, you can access the "Getting Started" program on the CD-ROM disk by:

- 1. Inserting the CD-ROM disk into the CD-ROM drive.
- 2. From the Windows Program Manager, select File, and then Run.
- 3. Enter the following: *[CD-ROM drive]:\ gstarted.exe*
- 4. Follow the instructions on the screen to complete the setup process.

©Digital Equipment Corporation 1995. All Rights Reserved.

The DIGITAL logo and DEC are trademarks of Digital Equipment Corporation.

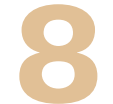

**8**Follow these guidelines to complete your server installation:

- 1. Install any optional hardware.
- 2. Configure your server using the System Configuration Utility (SCU).
- 3. Install your operating system.
- 4. Install your application software.
- 5. Secure your server to prevent unauthorized access to hardware and software.

Refer to your server's user's guide, operating system documentation, and application software documentation for more information on installing and configuring your server.

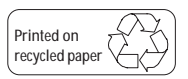